# **Evaluate - Location Tracker Mobile edition**

**Please follow the steps below to quick start Location Tracker Mobile edition application. Please refer to the [Quick Reference Manual](#page-1-0) for More details.** 

#### Step1: Install the application

Make sure to save the Location Tracker- Mobile edition on your Nokia phone's Phone Memory.

#### [Step2: Register the application](#page-4-0)

Location Tracker-Mobile edition offers 3 day free trial. After that the application should be registered with the vendor.

[Step3: Enter the Password to set Phone number and Time interval](#page-5-0)

- o After successful installation of Location Tracker, open the application in your mobile phone and set the main password.
- o Select the Set (Ph no/ Interval) option to set mobile number on which you like to send the Tracking report SMS for monitoring in online mode. Also set the time interval to send the Tracking SMS.
- o Select menu to set other optional features.

[Know More…](#page-7-0)

#### [Step4:Offline tracking and monitoring](#page-6-0)

- o Offline mode will keep track of locations where have the mobile phone been with time in a Log file, which can be downloaded from the mobile whenever it is required.
- o To note the Time Interval and other information in LOG, you have to enable the Logging option. Select the Logging option and enable it.

Step5:Online tracking and monitoring with SMS and Web option.

o The phone in which the location tracker software will be capable of sending messages to a central location or to a mobile phone periodically.

[Know More…](#page-8-0)

<span id="page-1-0"></span>o Tracking of multiple mobile/ users is possible with Location Tracker-Mobile edition. SMS information will be sent to a central server where the cellapps application is configured to receive the messages sent by the location tracker software. The data received will be updated to location tracker database and the user will be able to access the data online through locationtracker.com.

[Know More…](#page-10-0)

# **Quick Reference Manual**

# **Location Tracker – Mobile edition**

The Location Tracker- Mobile edition allows you to track the mobile in which the location tracker software is installed. Thus it can be used for tracking Field Force (Sales Persons, Doctors etc.), Vehicles, and Mobile Assets.

It's a low cost and efficient way of tracking. You can use Location Tracker- Mobile edition with any Nokia phone based on symbian OS for example Nokia 6600, Nokia 3230, Nokia 3250 etc.

Location Tracker- Mobile edition is based on Cellid technology and if the BTS has a name assigned to it, it can identify the location with the name, and the name will be displayed on phone otherwise the BTS ID will be displayed on the phone.

Location Tracker- Mobile edition offers Both Offline and Online Location Monitoring facility:

- 1. Online mode: which sends location data to a fixed number at regular interval or on demand and
- 2. Offline mode: which keeps track of places visited with time stamp and can be downloaded when user comes back to office to a PC.

Incase of Battery failure Location Tracker- Mobile edition has facility to send an Alert SMS or it can also be logged to the log file.

Location Tracker- Mobile edition also offers Web Interface to monitor multiple users.

You can use Mobile edition of Location Tracker right away by spending some time going through the following easy steps.

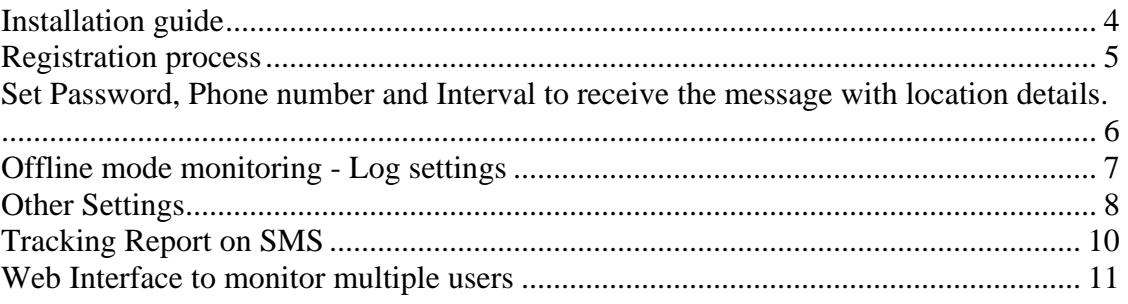

## <span id="page-3-0"></span>**Installation guide**

Follow the steps below to install Location Tracker – Mobile edition in your mobile.

### **Step 1**

To install Location Tracker- Mobile edition in your mobile, you have to download the software first to your computer. You can download the software from the following link.

### **Step 2**

Once you download the software to your computer, your computer will have a file named

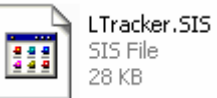

Ltracker.SIS in your download path. Connect your Nokia mobile to your computer and transfer this file to your mobile.

**Note:** Make sure to save the Location Tracker- Mobile edition on your Nokia phone's Phone Memory. So later if you change the sim-card you still have Location Tracker in your mobile.

### **Step 3**

Now you will find the Location Tracker application on your Nokia phone. (You may

⊕

need to restart the phone after downloading). Look for the  $\lfloor$ LIrack symbol in your phone's applications space as shown below.

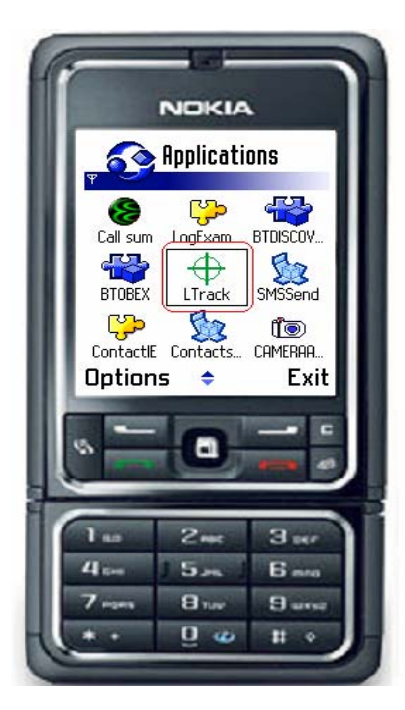

### <span id="page-4-0"></span>**Registration process**

Once you find location tracker under the applications menu, you are ready to start using it by following the simple steps defined below.

Note: If you would like to try Location Tracker- Mobile edition before Registering for it, you can use it free for 3days after installing it in your mobile.

Once the trial period is expired, use your Site Key to get the Registration Key from the Vendor to continue using Location Tracker- Mobile edition.

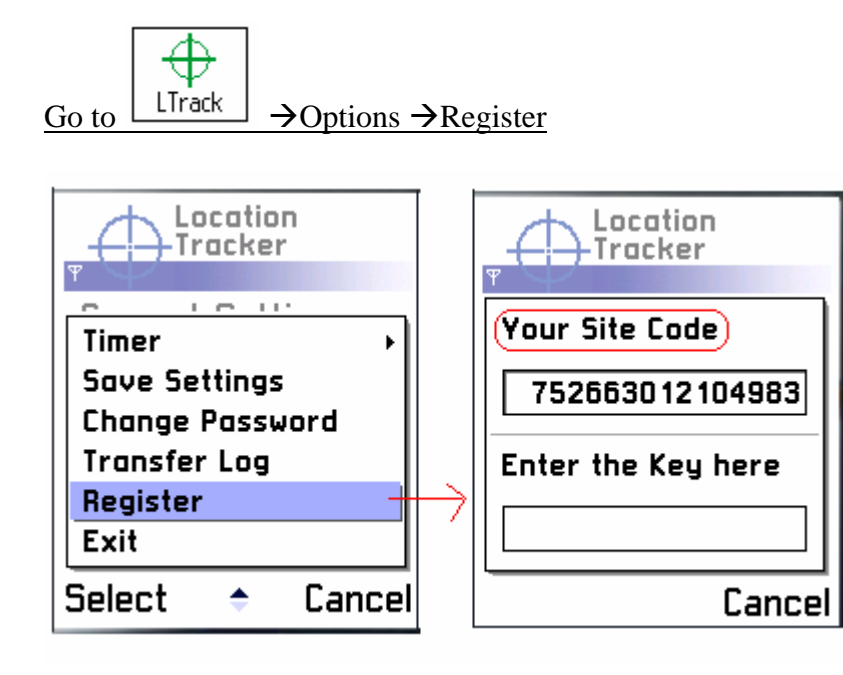

### <span id="page-5-0"></span>**Set Password, Phone number and Interval to receive the message with location details.**

When you start Location Tracker in your mobile first time it is important to set the Password, as system will ask password for all other setting to be done ahead. Press Location Tracker symbol in your mobile and you will see the Current settings. At the bottom of your Mobile there is an **Option** menu. Open the Option menu and system will ask you to set the Initial password. Press ok to confirm the password or press cancel to reenter.

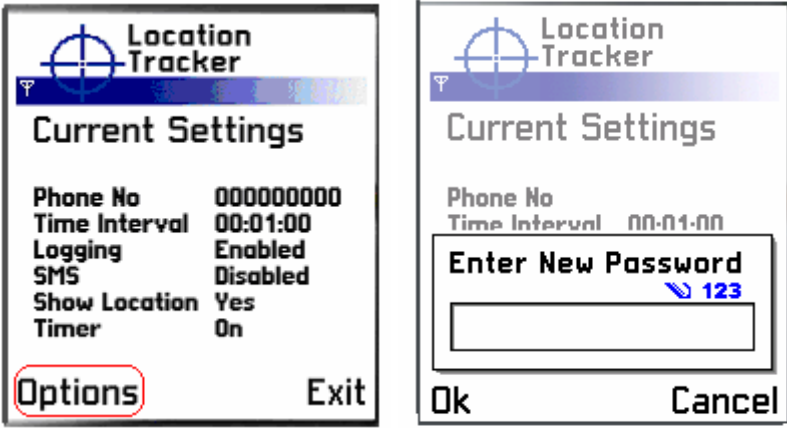

Once you set the password, now set the mobile number on which you would like to receive the Tracking report SMS to monitor the location details online. Also set the time interval on which interval you would like to receive the Tracking SMS.

<span id="page-6-0"></span>Follow the steps below change the Phone number and Time Interval

- Open the Location Tracker application in your mobile
- Open the Options menu in Mobile
- Select Phone Number to set the Mobile number and/or Select the Time Interval option to set time
- Enter your password to authorize the setting.
- Press OK to save the information or press Cancel to cancel the information

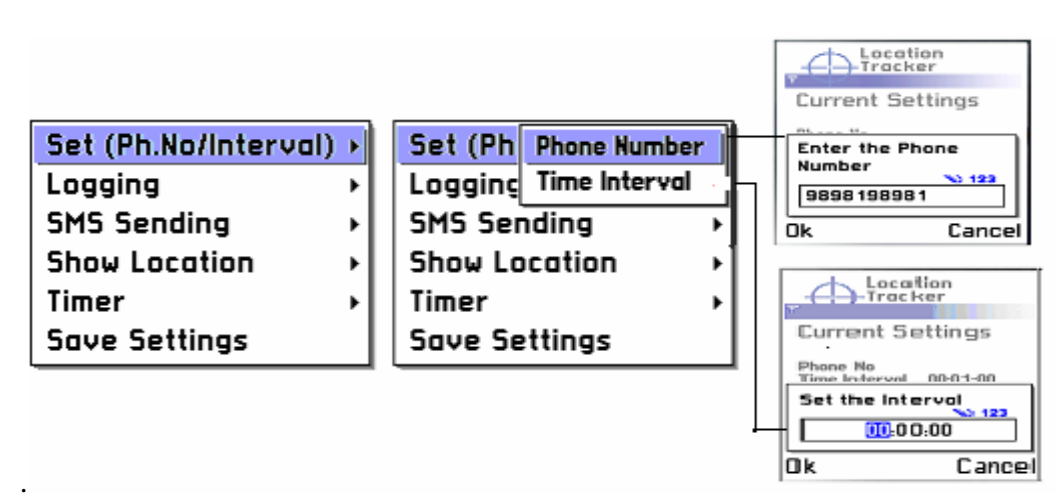

## **Offline mode monitoring - Log settings**

As you know Location Tracker – Mobile edition offers Both Offline and Online Location tracking facility. Offline mode will keep track of location details with time in the Log file, which can be downloaded any time when we need to analyze the data. As SMS are not sent periodically the SMS cost is not involved in this edition.

To note the time interval and other information in LOG, you have to enable the Logging option.

To permit the Log, follow the step below:

- Open the Location Tracker application in your mobile
- Open the Option Menu.
- Select the Logging Option
- Make it Enable.

<span id="page-7-0"></span>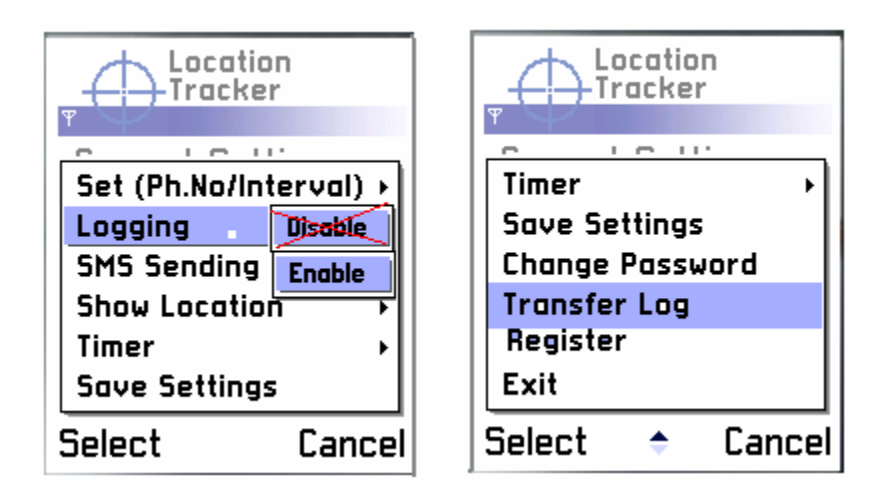

You can download the log to your computer from the mobile whenever there is a need to analyze the details.

- Open the location tracker in your mobile
- Open the Option Menu
- Select the Transfer Log option

This will transfer the log to your computer so you can have log file of each mobile/ user with interval and all other information. Use it as Backup in case you are not able to send SMS for online mode or use it for Offline mode and save the cost of SMS.

## **Other Settings**

Location Tracker – Mobile edition also offer to set customized SMS report/ Tracking information.

SMS Sending

- If you are using online mode then make the option SMS sending Enable. So that the mobile can send the SMS to a pre-defined mobile number at intervals set.
- You can disable SMS sending option, if you want to make it as offline mode or if you do not want to send SMS at times it costs you more. In that case enable the log file to log the Tracking information in it.

#### <span id="page-8-0"></span>Show Location

• Incase you don't want the location to be tracked for the mobile/user then you can set the option Show Location as No. By doing this you will get the Track SMS without Location Information.

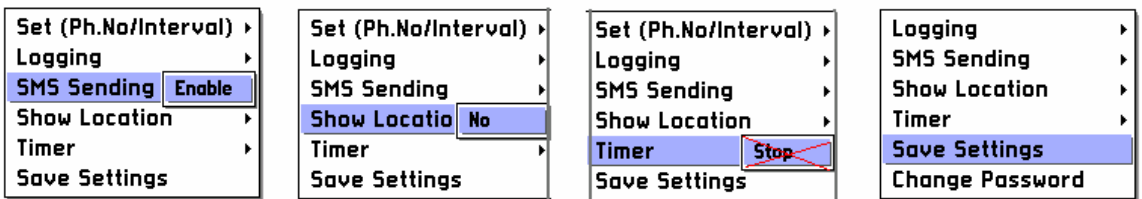

Time

• You should **never** set the Timer **Stop**, as this will affect your SMS sending Interval and also your backup log file will not have the timestamp if you stops this.

#### Save Setting

• After all the settings are made, select "Save Settings" to save the changes made. Even if you restart the mobile or re-load the battery of your mobile, you don't have to set the option again.

#### Change Password

When you select option **Change Password** to change your initial password you will find your original password selected in blue. Just type over the new password and press Ok to save the change. If you want to cancel the changes press the option "Cancel".

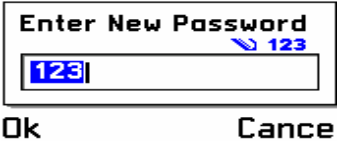

## <span id="page-9-0"></span>**Tracking Report on SMS**

The Location Tracker – Mobile edition will send the SMS for online mode of monitoring.

The SMS is in the format shown as below, where Mobile number is fixed number that you set in **Set (Ph.No/Interval)** and Cell will show you the cell id, which is different for each phone/user.

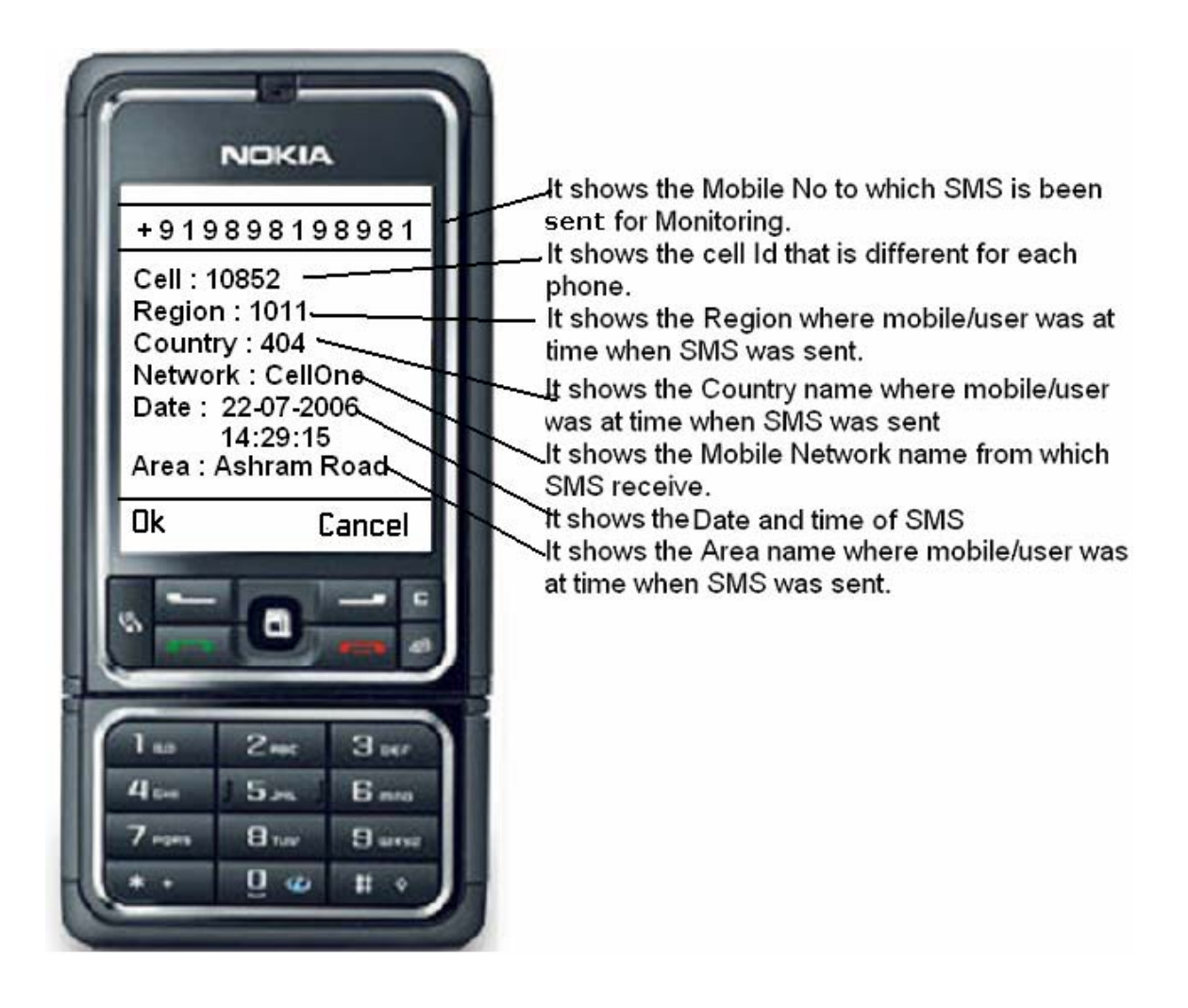

### <span id="page-10-0"></span>**Web Interface to monitor multiple users**

You can track multiple mobile/ users with Location Tracker- Mobile edition. All mobiles / users sms reports are been received to CellApps sms server and all reports then transferred to the location tracker database by CellApps.

In web site click on Customer's Login and enter your company name and password, which is provided by saltriver at the time of registration.

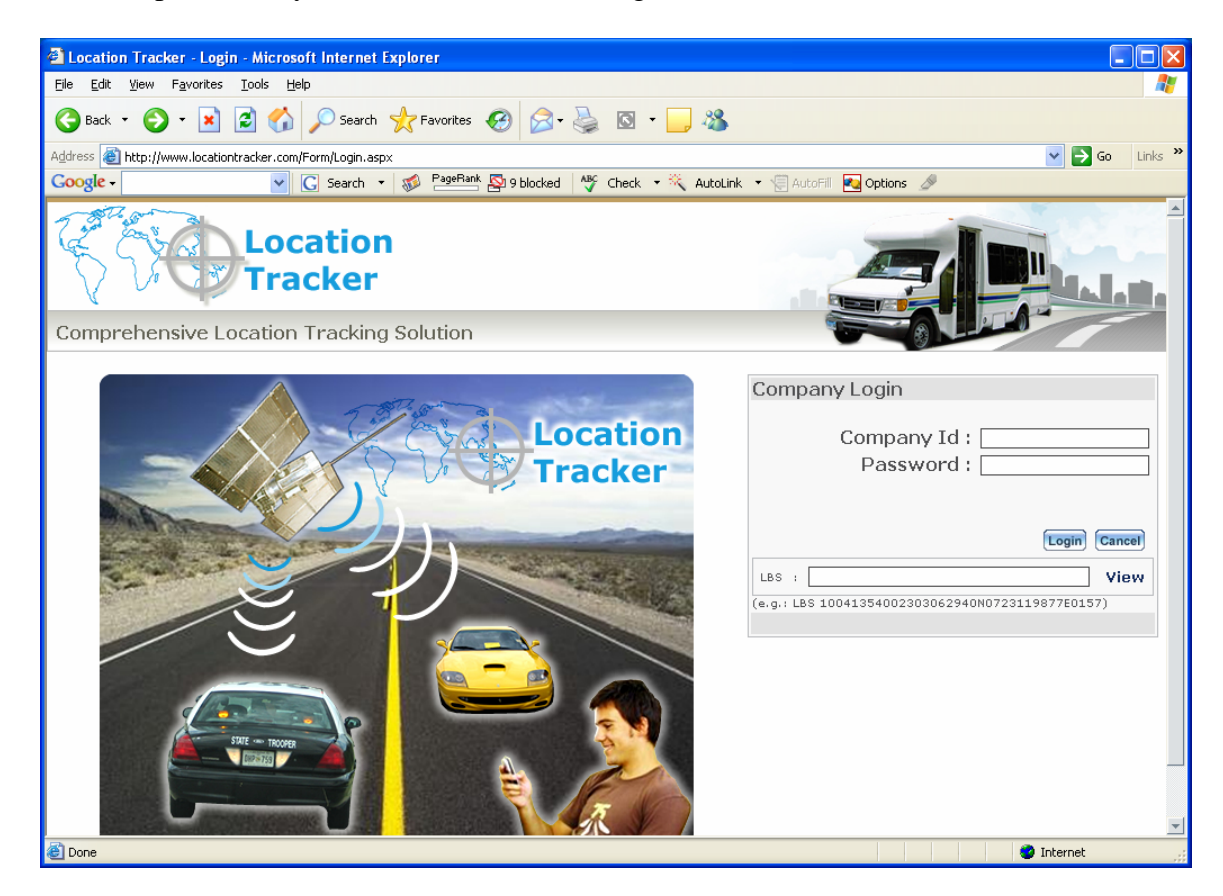

The user will be able to see the route details and current location details by using different report options of this application.